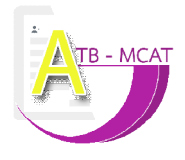

#### **คูมือการใชงาน**

### **มาตรวัดภาวะหมดไฟในการทํางานของครูในรูปแบบการทดสอบปรับเหมาะแบบพหุมิติดวยคอมพิวเตอร**

1. เข้าเว็บไซต์ https://www.atb-mcat.com/ เพื่อเข้าใช้งาน ซึ่งมีขั้นตอนการใช้งาน ดังนี้

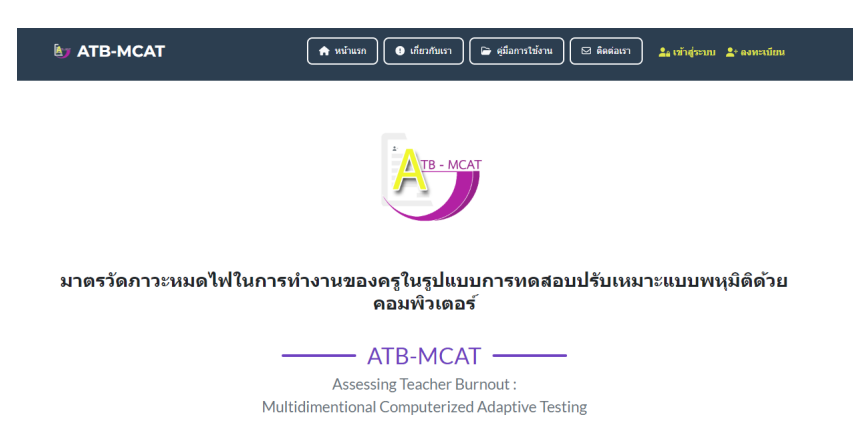

2. ลงทะเบียน เพื่อสมัครสมาชิกในการเข้าใช้งานเว็บไซต์ มาตรวัดภาวะหมดไฟในการทำงานของครู ฯ (กรณีที่ได้ ้ลงทะเบียนแล้ว ข้ามไปข้อ 3) โดยคลิกที่เมนูลงทะเบียน จะแสดงแบบฟอร์มสำหรับกรอกข้อมูล ดังภาพที่ 1 เมื่อ ลงทะเบียนเสร็จแล้วให้ กรอกข้อมูล อีเมล และ รหัสผ่าน เพื่อเข้าสู่ระบบเว็บไซต์

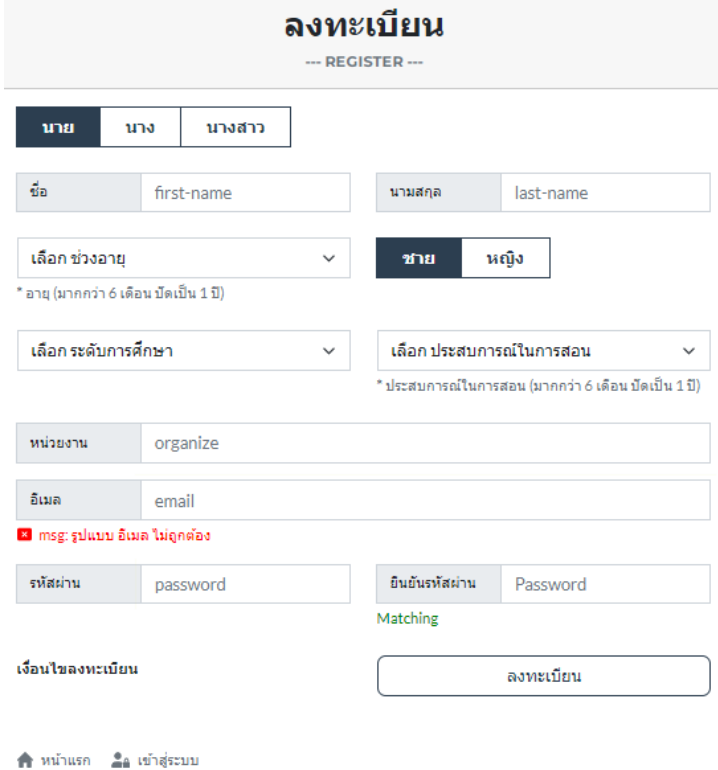

**ภาพที่** 1 แสดงฟอร์มการลงทะเบียน

2. คลิกเมนู เข้าสู่ระบบ เพื่อเข้าใช้งานเว็บไซต์ มาตรวัดภาวะหมดไฟในการทำงานของครูฯ โดยข้อมูล อีเมล และ รหัสผาน ดังภาพที่2

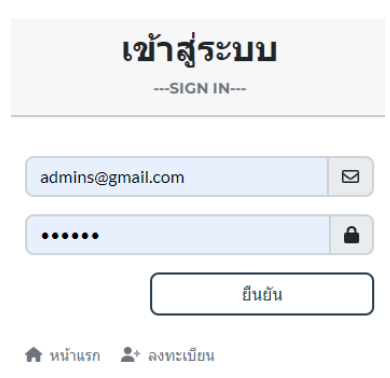

**ภาพที่**2 แสดงฟอรมการเขาสูระบบ

- 3. ขั้นตอนการทำแบบทดสอบ มาตรวัดภาวะหมดไฟในการทำงานของครูฯ โดยคลิกเมนู
	- 3.1 คลิกเมนู เพื่อทำแบบทดสอบ มาตรวัดภาวะหมดไฟในการทำงานของครูฯ
	- 3.2 เลือกรูปแบบการทดสอบ โดยคลิกเมนู การทดสอบแบบ MCAT หรือ เมนูการทดสอบแบบทำทุกข้อ ดังภาพที่ 3

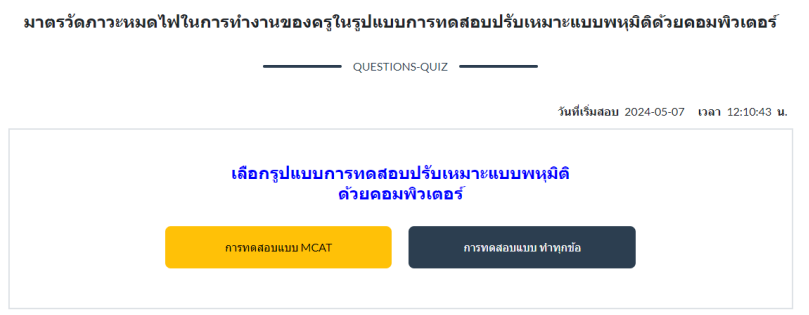

**ภาพที่**3 แสดงเมนูรปู แบบการทดสอบมาตรวัดภาวะหมดไฟในการทํางานของครูฯ

3.3 เริ่มทําการทดสอบมาตรวัดภาวะหมดไฟในการทํางานของครูฯ โดยคลิกที่ ตัวเลข ของคําตอบ จากนั้นคลิกปุม ถัดไป เพื่อแสดงข้อคำถามข้อต่อไป จนครบทุกข้อ ดังภาพที่ 4

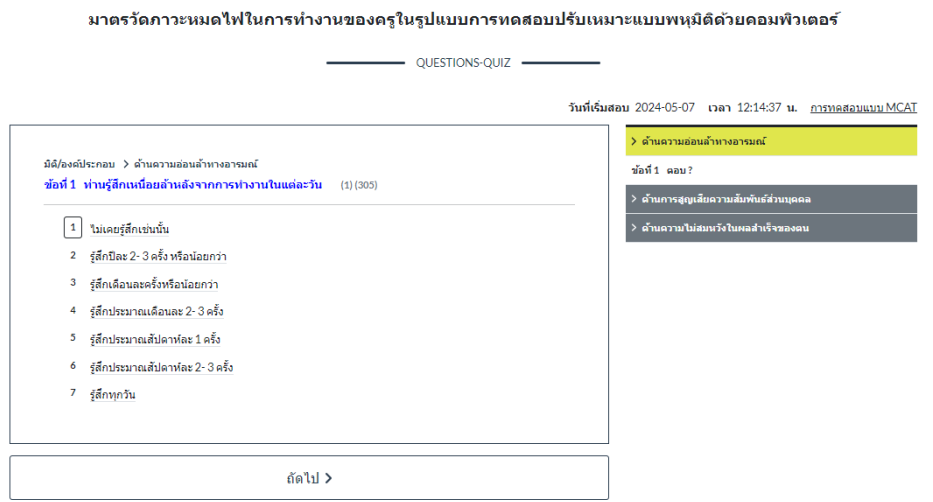

**ภาพที่**4 แสดงขอคําถามมาตรวัดภาวะหมดไฟในการทํางานของครูฯ

3.4 เมื่อทำเสร็จจนครบทุกข้อ จะแสดงข้อมูล สรุปผลการทดสอบ จากนั้นคลิกปุ่ม แบบประเมินความพึงพอใจฯ เพื่อประเมินความพึงพอใจการเข้าใช้งานเว็บไซต์ ดังภาพที่ 5

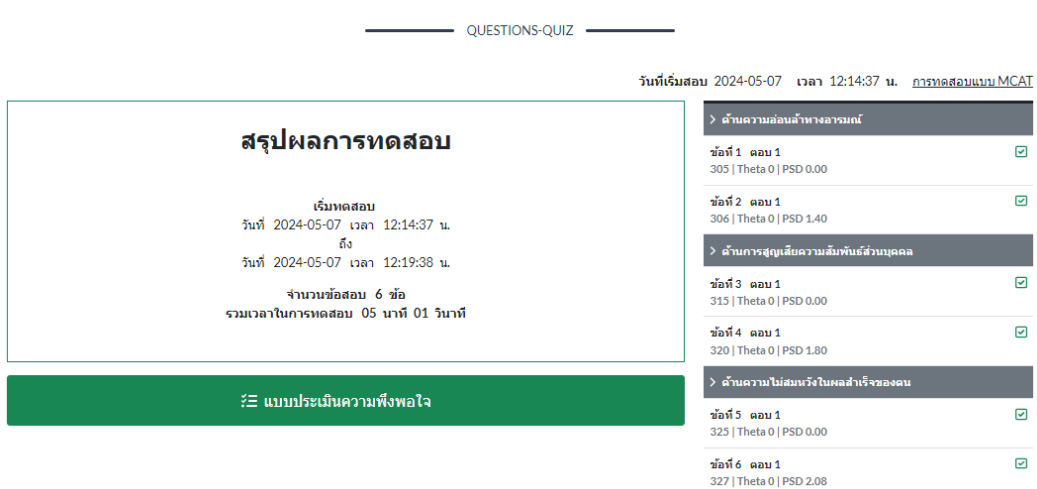

มาตรวัดภาวะหมดไฟในการทำงานของครูในรูปแบบการทดสอบปรับเหมาะแบบพหมิติด้วยคอมพิวเตอร์

**ภาพที่**5 แสดงสรุปผลการทดสอบ

3.5 ทำแบบประเมินความพึงพอใจ จนครบทุกข้อ และคลิกปุ่ม ส่งข้อมูล ดังภาพที่ 6

**POLL** แบบประเมินความพึงพอใจ -

| $\bullet$      | หัวข้อ                                                                     | ระดับคะแนน                                             |
|----------------|----------------------------------------------------------------------------|--------------------------------------------------------|
| $\mathbf{1}$   | ด้านลักษณะทั่วไปของโปรแกรม                                                 |                                                        |
|                | 1.1 การออกแบบโปรแกรมมีความน่าสนใจ                                          | 5<br>$\overline{2}$<br>$\mathbf{1}$<br>3<br>4          |
|                | 1.2 ความเหมาะสมในการใช้สี่ ขนาดของตัวอักษร และรูปภาพ                       | $\overline{2}$                                         |
|                | 1.3 ความเหมาะสมในการใช้ข้อความเพื่ออธิบาย/สื่อความหมาย                     | $\overline{2}$<br>5<br>3                               |
|                | 1.4 ความเป็นมาตรฐานเดียวกันในการออกแบบหน้าจอภาพ                            | $\overline{\mathbf{2}}$<br>5<br>1                      |
|                | 1.5 มีช่องทางในการติดต่อ/สอบถามปัญหาที่พบจากการใช้งาน                      | 5<br>$\overline{a}$<br>1<br>$\overline{\mathbf{3}}$    |
| 2 <sup>1</sup> | ด้านความสะดวกในการใช้งานโปรแกรม                                            |                                                        |
|                | 2.1 การเรียกใช้งานโปรแกรมสามารถทำได้ง่าย                                   | $\overline{2}$<br>5<br>1                               |
|                | 2.2 การจัดรูปแบบหน้าจอง่ายต่อการใช้งาน                                     | 5<br>3<br>$\overline{2}$<br>1                          |
|                | 2.3 การแสดงผลข้อมูลเป็นไปอย่างรวดเร็ว                                      | 5<br>$\overline{2}$<br>$\mathbf{1}$<br>3               |
|                | 2.4 ผู้ใช้สามารถบันทึกผลการทดสอบและสั่งพิมพ์ผลการทดสอบใด้สะดวก             | $\overline{\mathbf{2}}$<br>5<br>$\mathbf{1}$<br>3<br>4 |
|                | 2.5 โปรแกรมมีระบบป้องกันความผิดพลาดของผู้ใช้ทุกขั้นตอน                     | 5<br>$\overline{2}$<br>1                               |
|                | 2.6 เมื่อมีข้อสงสัยในการใช้โปรแกรม ผู้ใช้สามารถดูจากคู่มือการใช้โปรแกรมได้ | 5<br>$\overline{2}$<br>$\mathbf{1}$<br>4               |
|                | 2.7 โปรแกรมมีเมนที่เข้าถึงส่วนต่าง ๆ ของโปรแกรมได้ง่ายและสะดวก             | 5<br>$\overline{\mathbf{2}}$<br>$\mathbf{1}$<br>4<br>3 |

**ภาพที่**6 แสดงแบบประเมินความพึงพอใจ

**a** ส่งข้อมูล

## จากนั้นระบบ ฯ จะแสดงผล สรุปรายงานผลการทำแบบประเมิน ฯ ดังภาพที่ 7

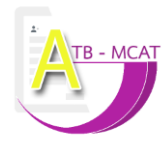

#### รายงานผล สรปผลการทำแบบประเมินผล

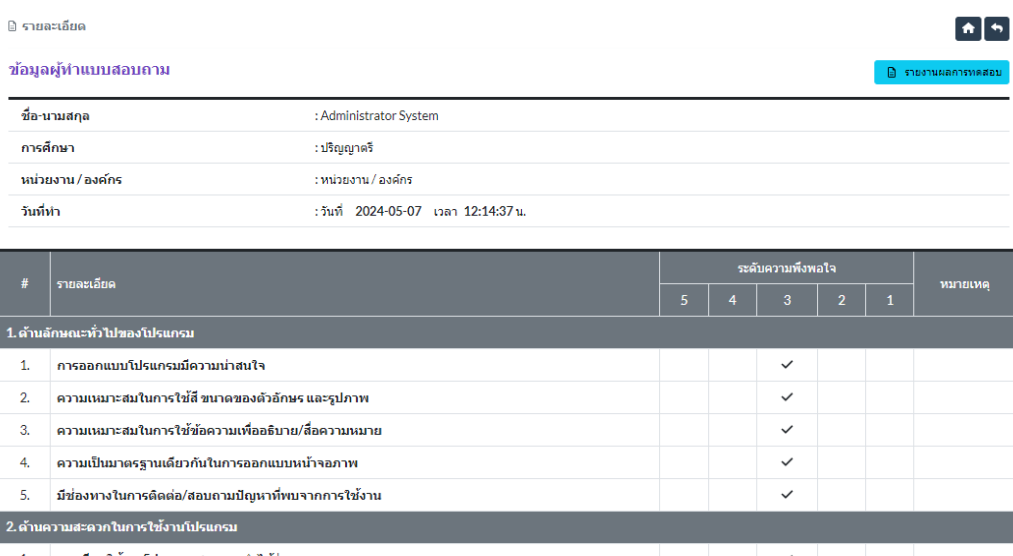

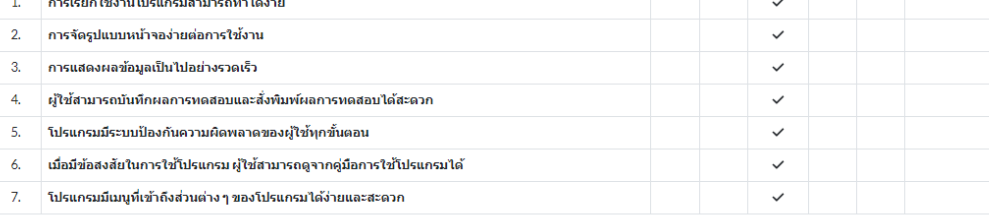

# **ภาพที่**7 แสดงสรุปรายงานผลการทําแบบประเมิน ฯ

4. ขั้นตอนการดูรายงาน ผลการทำสอบมาตรวัดภาวะหมดไฟในการทำงานของครูฯ มีขั้นตอนดังนี้ 4.1 เพจหน้าแรก เมนูรายงานการดู มาตรวัดภาวะหมดไฟในการทำงานของครูฯ โดยคลิก เมนูรายงาน ดังภาพที่ 8 จะแสดงข้อมูลผลการทดสอบ และสามารถพิมพ์รายงานได้ โดยคลิกที่ เมนูพิมพ์เอกสาร จะได้รูปแบบไฟล์ pdf

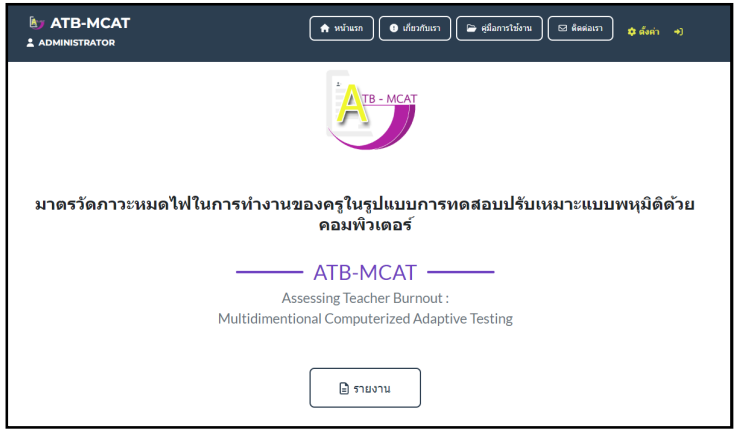

**ภาพที่**8 แสดงเมนูรายงาน

4.2 เมนู การตั้งค่า เป็นเมนูสำหรับจัดการข้อมูลของสมาชิก ดังภาพที่ 9

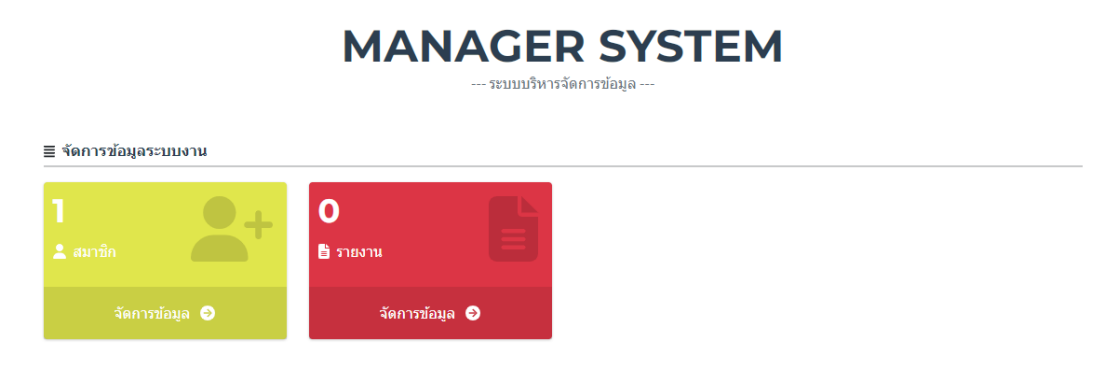

**ภาพที่**9 แสดงเมนูสําหรบัจัดการขอมลูของสมาชิก

4.2.1 เมนูสมาชิก สำหรับจัดการข้อมูลสมาชิก เช่น แสดงรายละเอียดข้อมูลสมาชิก, ปรับปรุงข้อมูลสมาชิก และเปลี่ยนรหัสผ่านของสมาชิก ดังภาพที่ 10

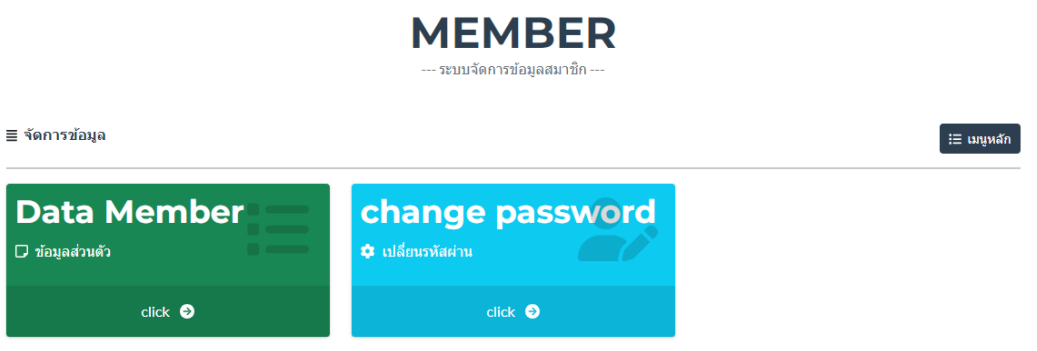

**ภาพที่**10 แสดงเมนูสําหรบัจัดการขอมลูของสมาชิก

4.2.2 เมนูรายงาน สำหรับจัดการข้อมูลรายงานการทดสอบมาตรวัดภาวะหมดไฟในการทำงานของครูฯ เช่น รายงานการทดสอบ และรายงานแบบประเมินความพึงพอใจ ดังภาพที่ 11

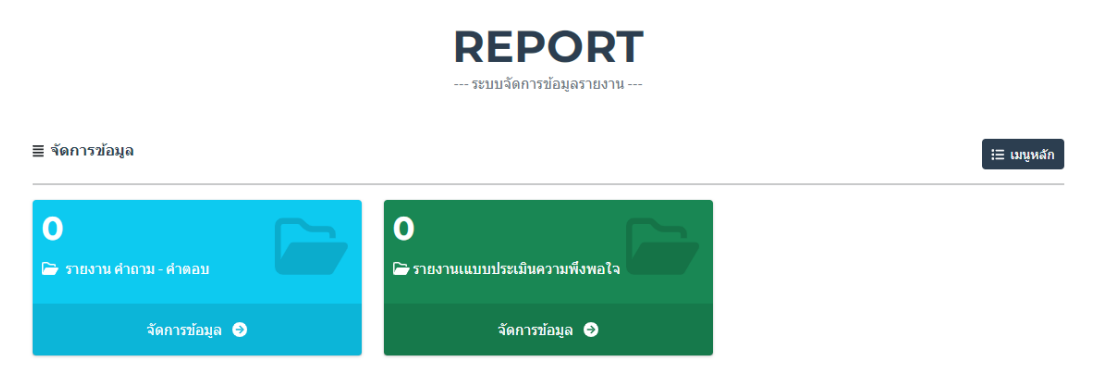

**ภาพที่**11 แสดงเมนูสําหรบัจัดการรายงาน